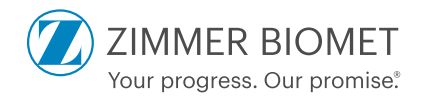

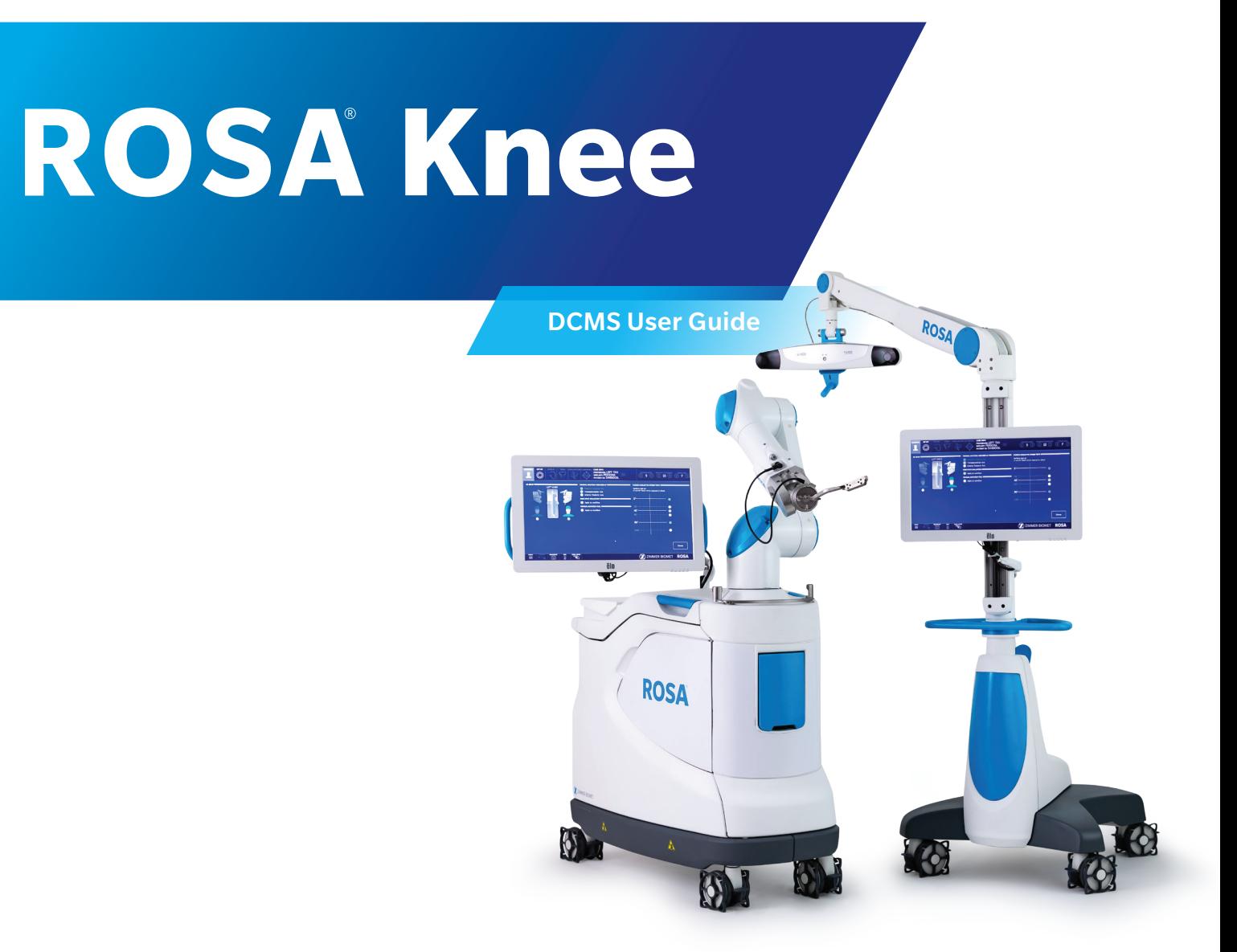

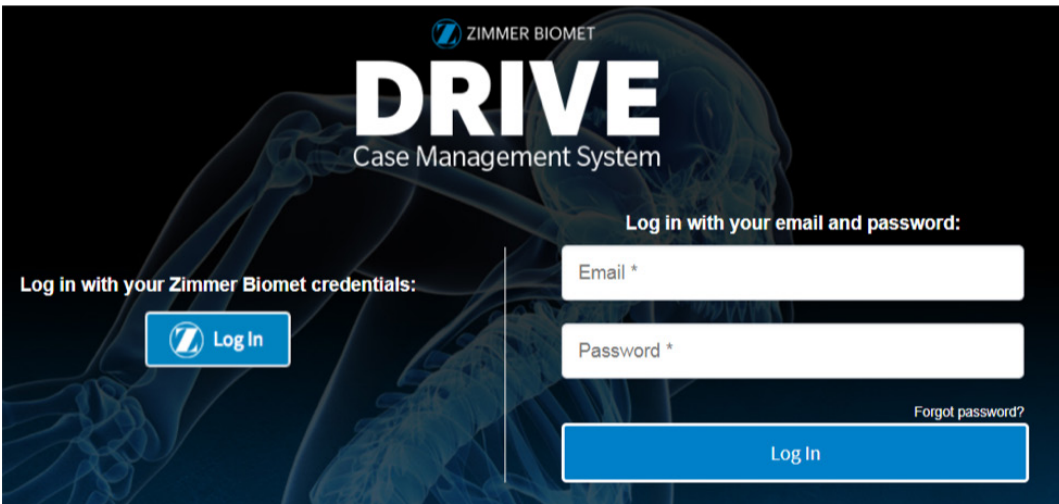

# **Table of Contents**

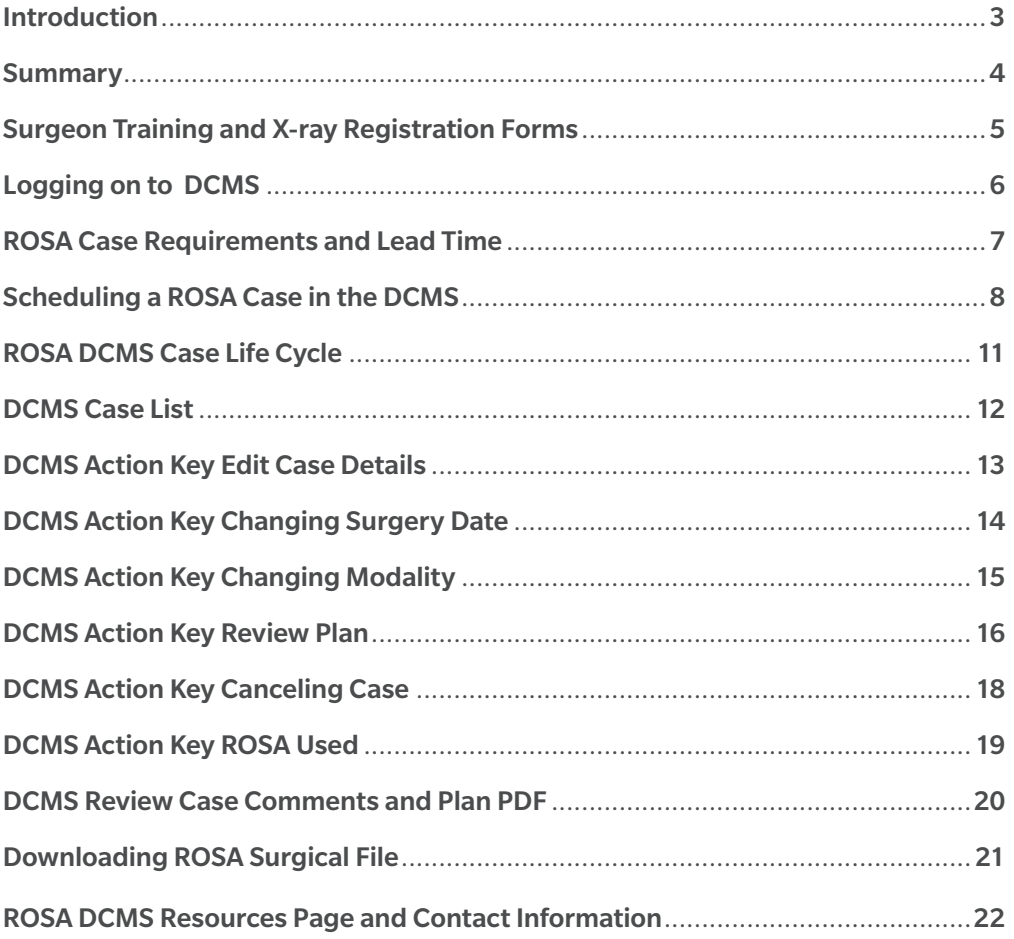

## Introduction

This guide is intended as a reference to help sales representatives and customers understand the process of scheduling and managing ROSA cases in the DRIVE Case Management System, (DCMS).

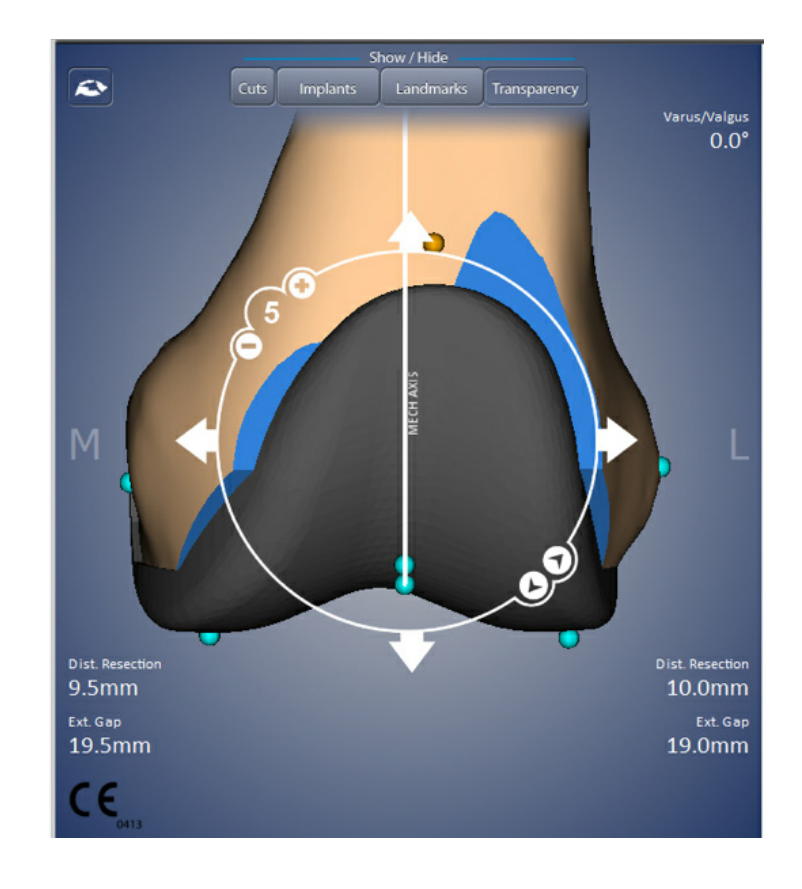

### **Summary**

### ROSA DCMS Process Overview

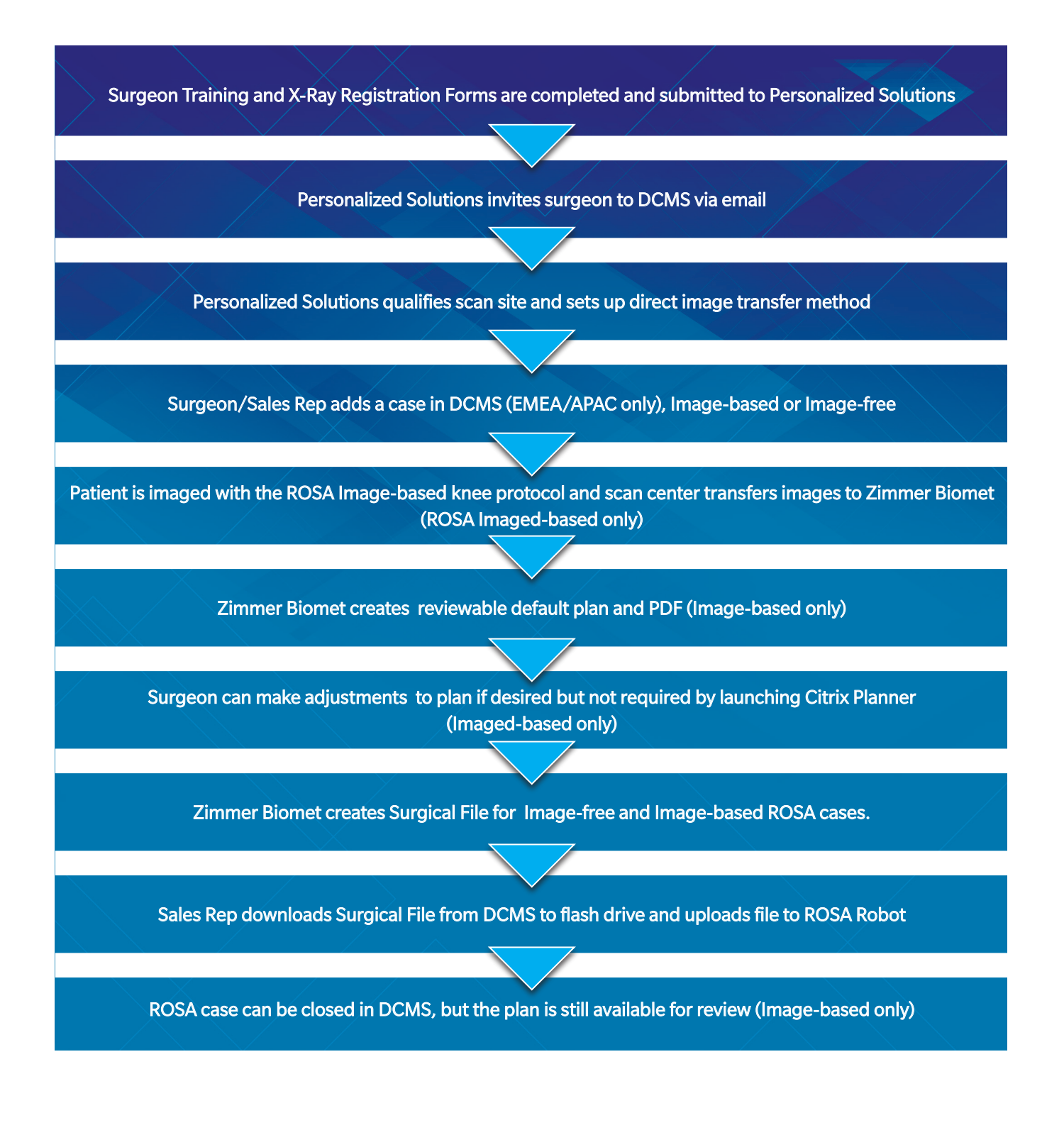

### Surgeon Training and X-ray Registration Forms

Documents 1 and 2 below are required for Surgeon and Scan Center DCMS enrollment. Completed forms should be emailed to the Personalized Solutions team at PersonalizedSolutions@ZimmerBiomet.com.

Once the completed forms are received, Personalized Solutions will email invitations to the DCMS to the concerned parties. Please contact Personalized Solutions Customer Service with any questions.

#### **2** ZIMMER BIOMET 1. X-Ray Registration Form **ROSA® Knee System** our progress. Our 2. Surgeon Training Form X-Ray Registration Form • Includes Surgeon Signature • Typically completed at ROSA training To ensure setup accuracy, please fill out the form electronically. Do not print and handwrite answers in the fields. 3. Surgical Preferences (provided by PS Team)Step 1 Sales Profes sional Sales Representative Name Sales Team/Distributorship Last **Phone Number** Email First Expected ROSA Delivery Date OSA Pr Email Last Phone Number Surgeon Name **Hospital Name** First Last City State Email Surgery Scheduler Name Phone Number Email First Last

### Logging Onto DCMS

DRIVE (DCMS) website url:

https://drive.zimmerbiomet.com

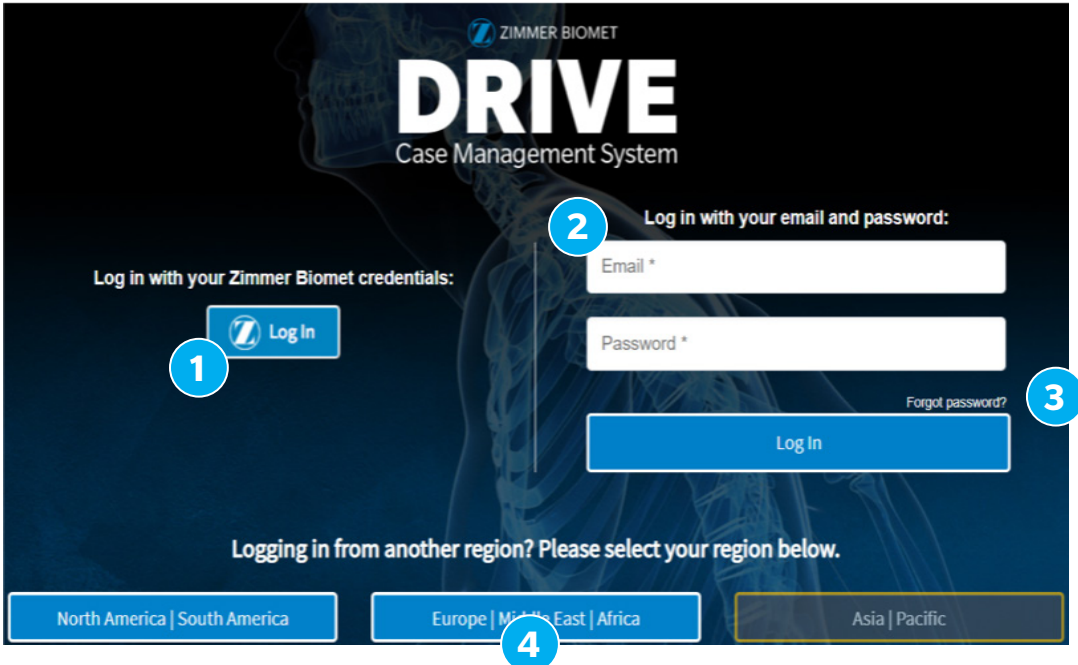

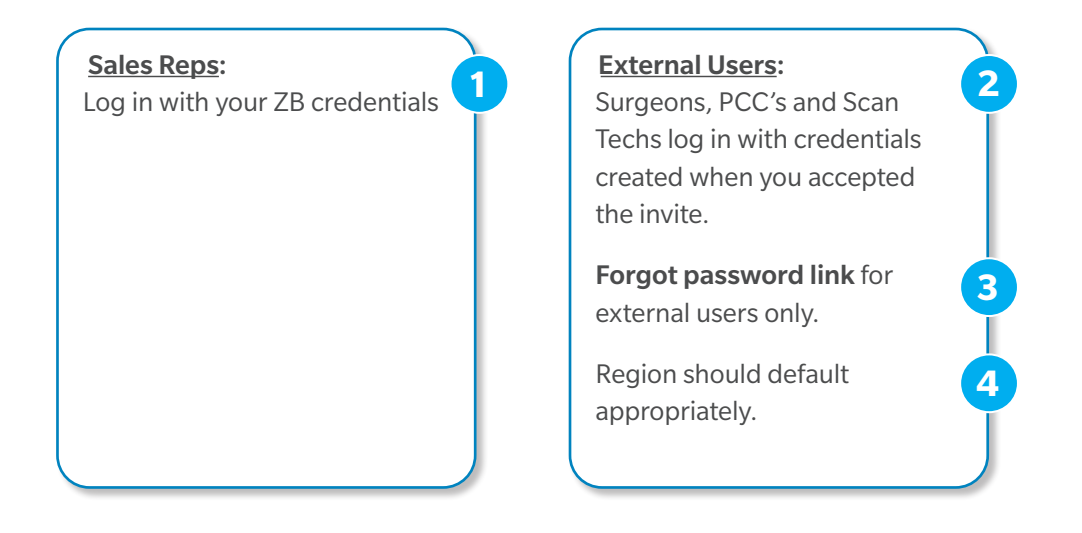

### ROSA Case Requirement & Lead Time

#### Required Patient Information

- First and Last Name
- Gender
- Date of Birth
- Surgery Date
- Body Side

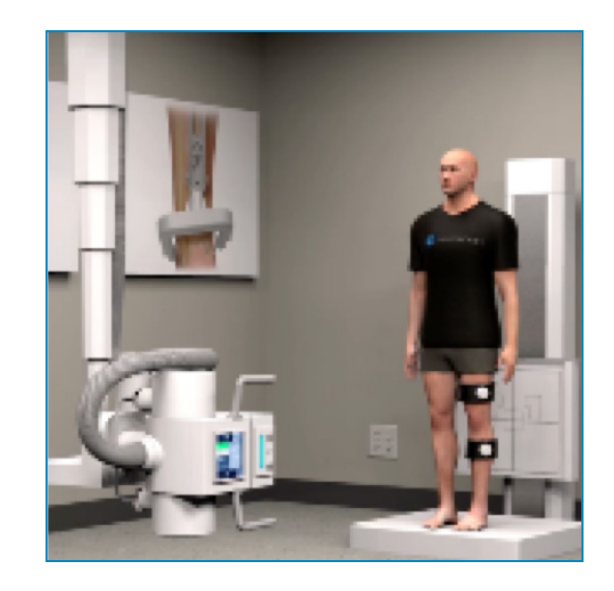

#### ROSA Case Lead Times

#### 1. Image-free

- Can be scheduled same day (Surgical Files available immediately)
- Recommended 1 or 2 business days

#### 2. Image-based ROSA Knee Protocol

- Five Business days assuming acceptable images are received the same day
- Plans available for review 1 to 2 business days prior to surgery
- If images do not pass quality inspection, case can be converted to Image-free ROSA

### Scheduling a ROSA Case in DCMS

1. Click on Add Case then Clinical Case. Select and or Search for *Surgeon Name in Appropriate Region*; Click *Continue*.

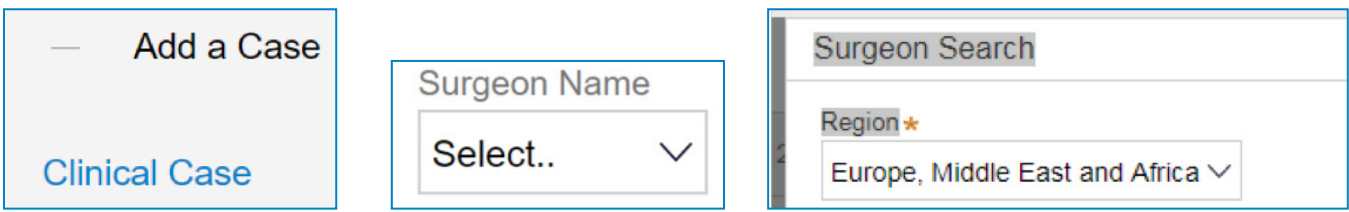

2. Select the *Account/Hospital, Sales Team/ Rep & Distributor/Country*; Add the *Patient Information*  (First & Last Name, DOB & Gender); Click *Continue.*

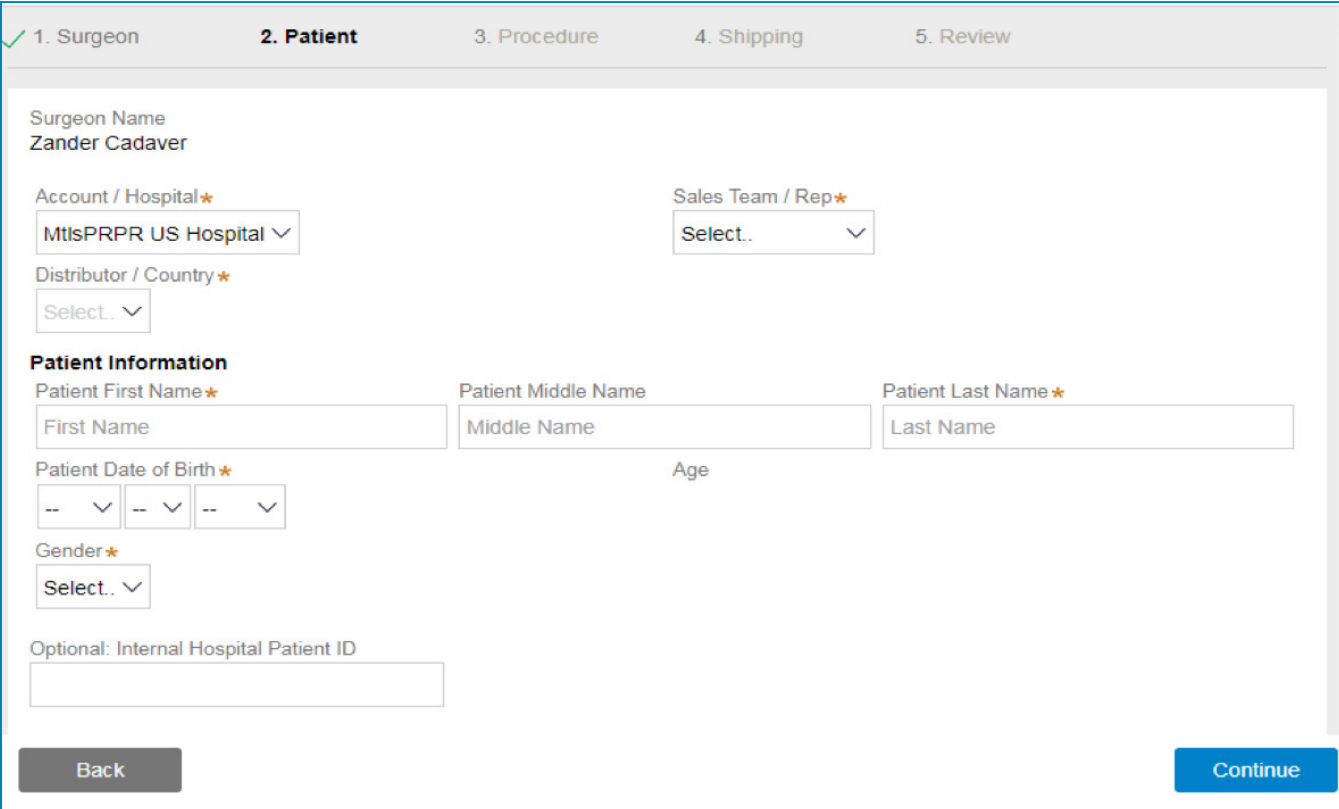

### Scheduling a ROSA Case in DCMS *(continued)*

3. Procedure: *Select* either ROSA Image-free or X-ray from Product Preference. Select a *Body Side*; Enter the *Planned Surgery Date*; Select a *Scan Center* (ROSA Image-based only) Click *Continue.* (Contact Personalized Solutions if desired Product Preference is not available for selection.)

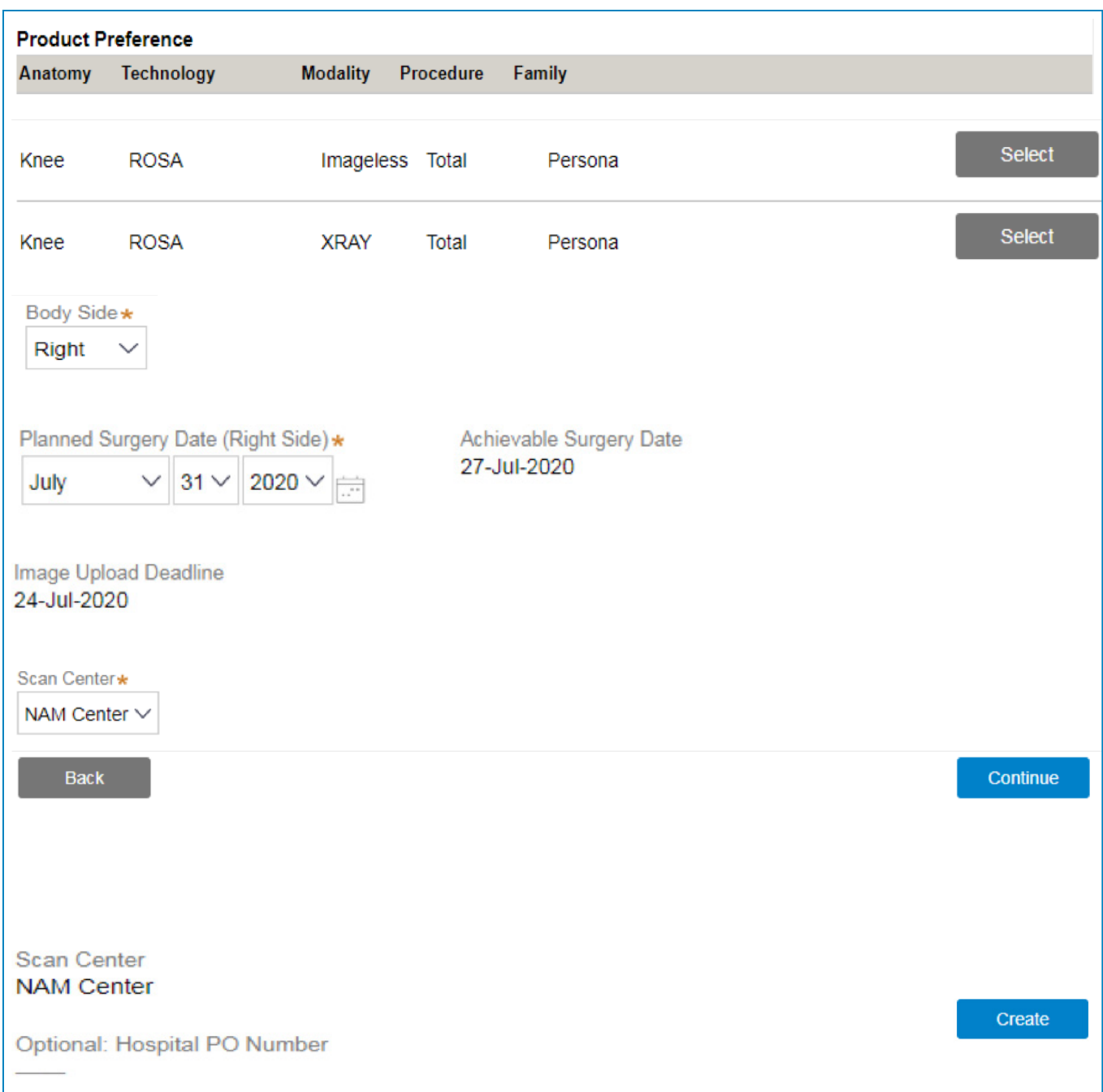

### Scheduling a ROSA Case in DCMS *(continued)*

4. Review: after reviewing all details, click *Create* to generate the booking

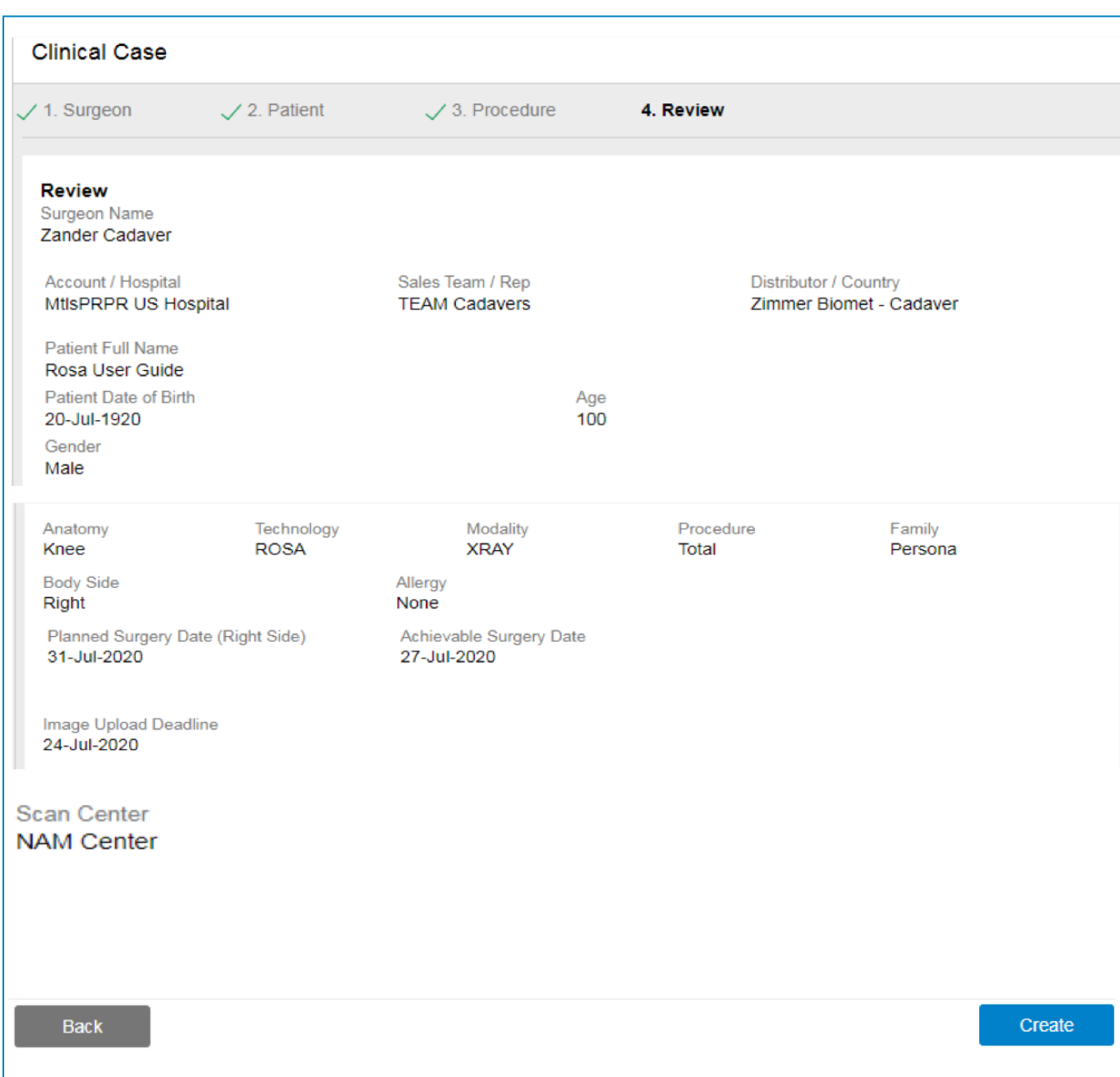

### ROSA DCMS Case Life Cycle

ROSA case status is shown on the two Progress Banners below, Figures 1 and 2. These Banners are visible once the case has been opened to the Case Details page. The Banners are color coded and progress from left to right. Green indicates that the Action has been completed. Blue indicates that Action is in progress. Grey indicates that Actions have yet to be performed with the following exception. Figure 2 shows that Segmentation and Planning are grey, indicating that these steps haven't been completed. Since this is an Image-free case, the Segmentation and Planning Action will not be performed since there are no images to evaluate. Figure 3 below provides details as to the Actions and corresponding Case Status for each section of the Progress Banner.

#### Figure 1 ROSA Image Based Progress Banner

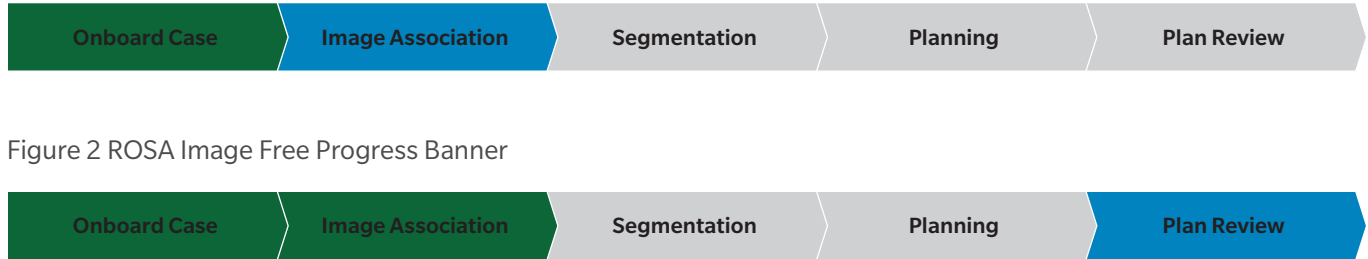

#### Figure 3 ROSA Progress Banner/Action/Case Status

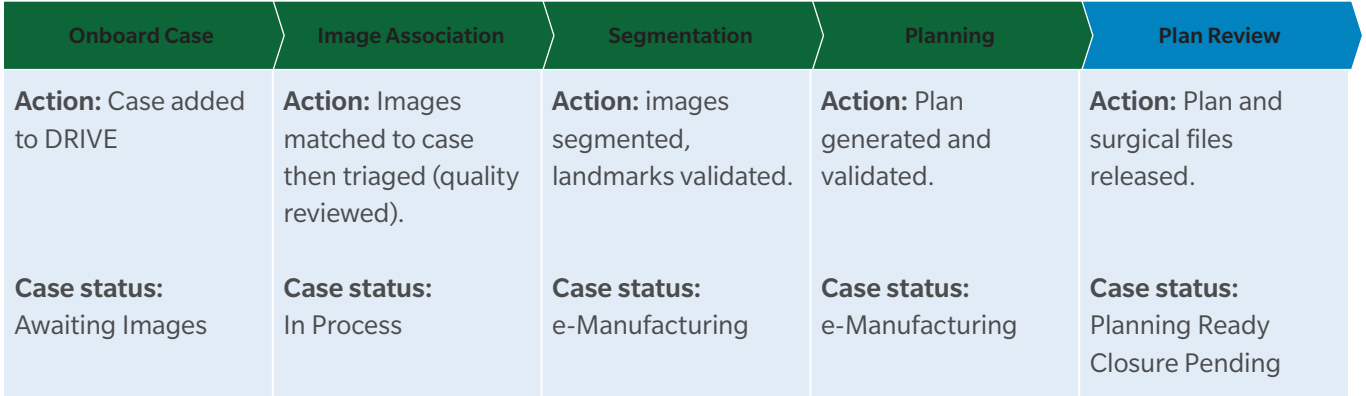

### DCMS Case List

ROSA DCMS Case list provides multiple search options. The case list defaults to active case but the user has the ability to select and search Closed case and or All cases. The color Blue indicates the active search option.

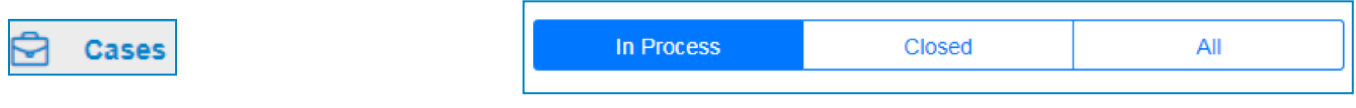

The case list banner is set up like an excel spread sheet with columns and corresponding filters that can be found to the right of the searchable column header.

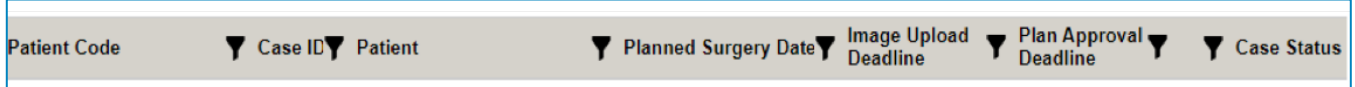

ROSA DCMS case list also provides for more advanced searching options. This feature can be utilized by checking the Advanced Search box.

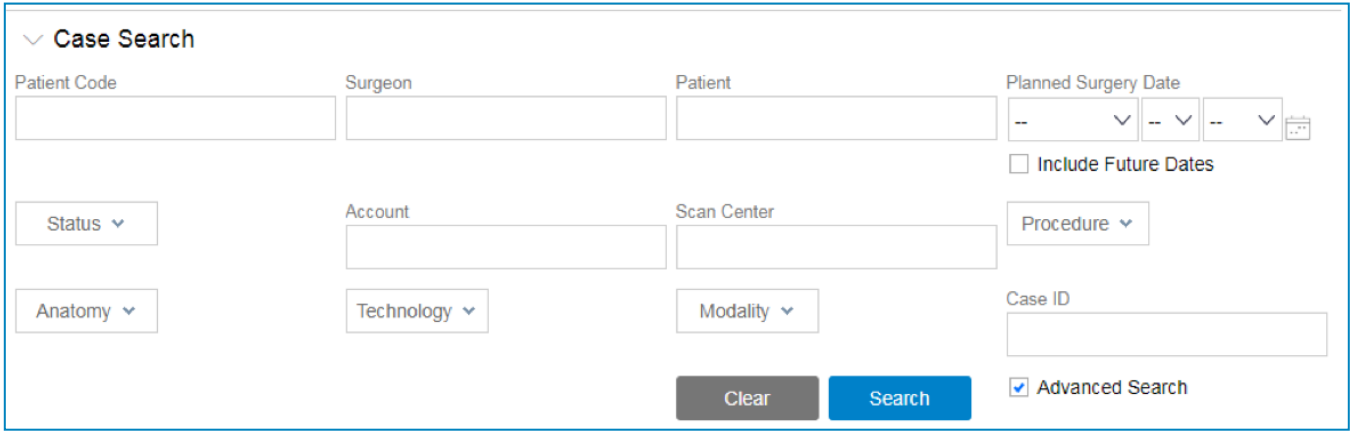

### DCMS Actions Key Editing Case Details

#### How to edit case details for a ROSA DCMS case:

Open the case.

Click "Actions" (top right of case page).

Select "Edit Case Details" from the menu.

Note: depending on case status, certain fields are locked down.

Click "Submit" to save changes. (Contact Personalized Solutions with questions regarding editing case details)

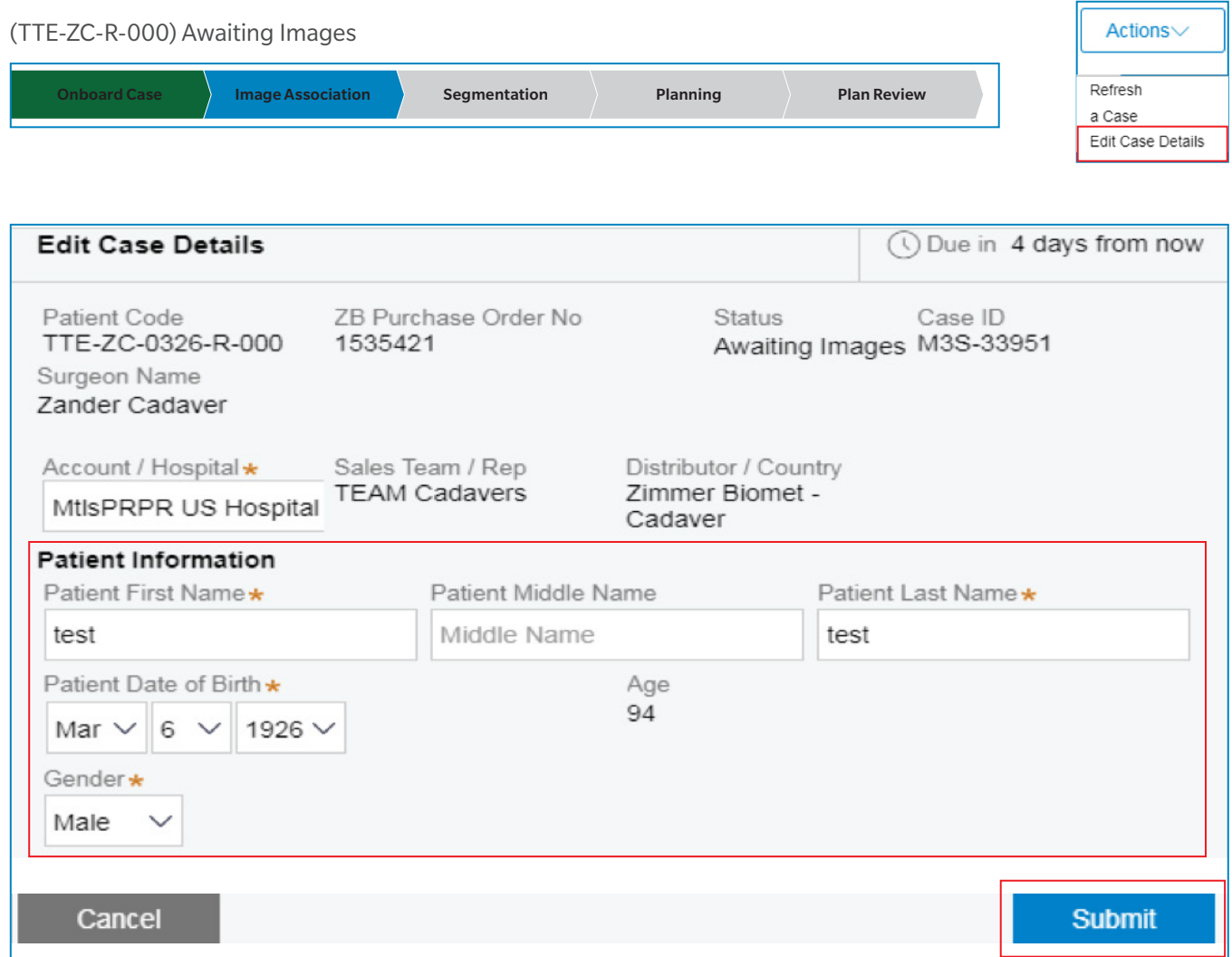

### DCMS Actions Key Changing Surgery Date

How to change the ROSA surgery date in DCMS:

Open the case; Click *"Actions"*

For cases prior to Plan Review status:

Select *"Edit Case Details"* **1**

For cases at Plan Review or Closure Pending status:

Select *"Change Surgery Date"* **2** Update the *"Planned Surgery Date"* Click *"Submit"* to save changes **3 4**

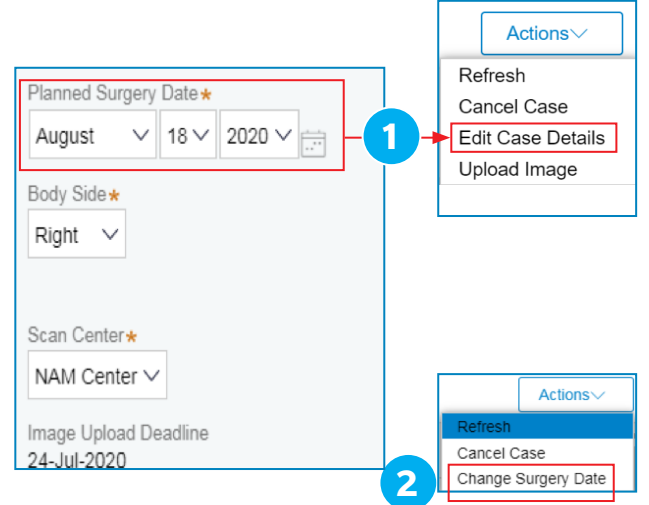

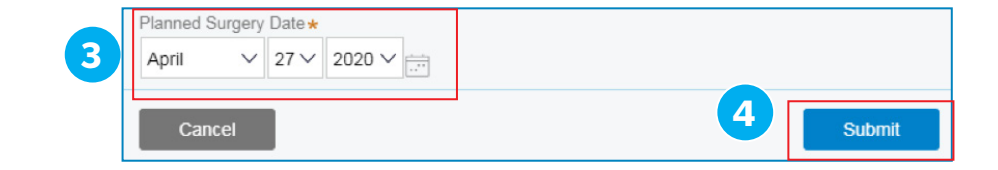

### DCMS Actions Key Changing Modality

How to change ROSA preferences from X-ray to Image-**1** Actions free (Imageless): 1. Open the case. Change Modality **2** 2. Click *"Actions"* (top right of case page). **1** 3. Select *"Change Modality"* from the menu. **2** 4. Click *"Select"* to choose the Image-free (CAD89CR20RS20AR) Image Association Case Preference. **3 Change Modality** 5. Update the *"Planned Surgery Date"* to the required date and enter a comment. **4** Case Preference Anatomy Technology Modality Procedure Fan Fam<br>Persona ROSA 6. Click *"Submit"* to save changes. Knee Imageless Total (Contact Personalized Solutions should **5** you have any questions) **4** nned Surgery Date\* Achievable Surgery Date 27-Jul-2020 August  $\vee$  3  $\vee$  2020  $\vee$   $\Rightarrow$ **Enter Comments**  $B$   $I$   $U$  Font  $\bullet$  Size  $\bullet$   $\underline{A} \bullet \underline{C} \bullet \vdots \vdots \vdots \bullet \underline{I_x}$  85

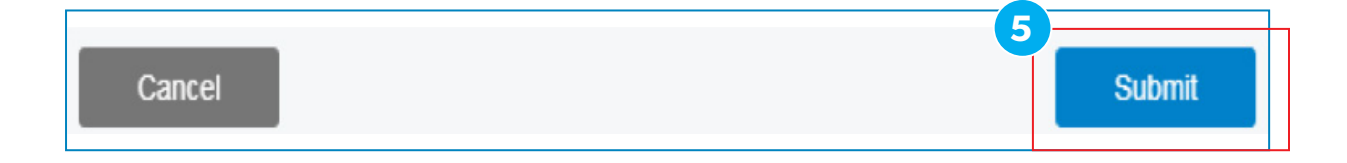

### DCMS Actions Key Launching Planner

To review the ROSA pre-op planner on a computer:

1. Ensure Citrix Workspace is downloaded on each device that will be used to open the Planner. Download at https://www.citrix.com/downloads/workspace-app/

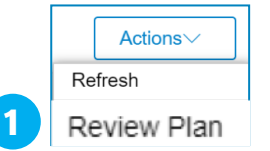

2. Log into DCMS (drive.zimmerbiomet.com) and navigate to the desired case page

**5**

3. In the top right corner **1** , click the *"Actions"* button and select *"Review Plan"*

Note: Select the *"Plan PDF"* icon **3** to open the Surgical Planning Report

- 4. Select the "Web Planner" icon **2** to navigate to the Planner
- 5. A Citrix launch file **4** will be downloaded in a new browser window. Run the launch file to open the Planner. The window shown in **5** indicates that the Planner is loading.

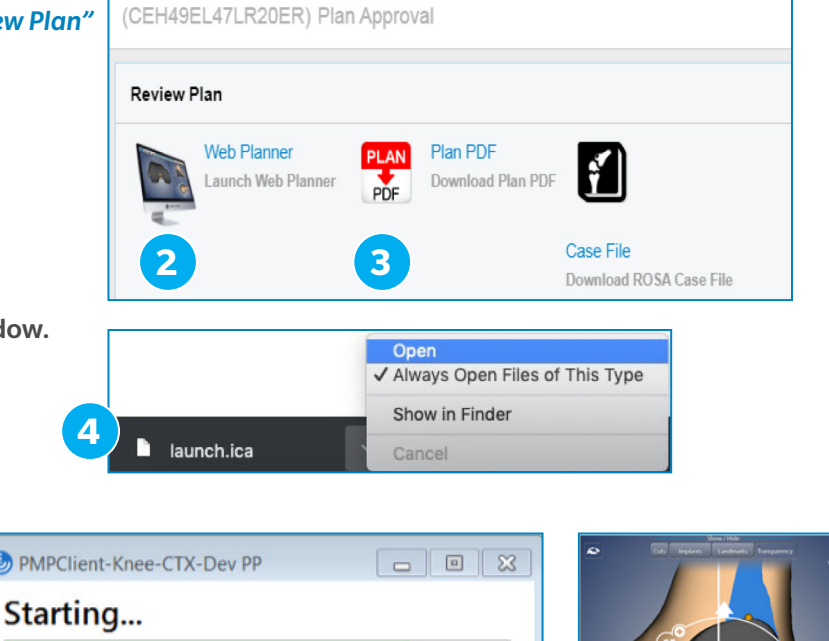

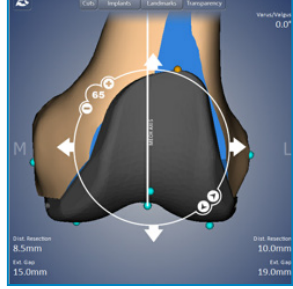

### DCMS Actions Key Launching Planner *(continued)*

To review the ROSA pre-op planner on a tablet:

- 1. Download Citrix Workspace from the device's app store **1**
- 2. In an internet browser app, log into DCMS(drive.zimmerbiomet.com) and navigate to the desired case page
- 3. In the top right corner **2** , click the *"Actions"* button and select *"Review Plan"*
- 4. Select the *"Web Planner"* icon **3** to navigate to the Planner

Note: Select the *"Plan PDF"* icon **4** to open the Surgical Planning Reports

- 5. A Citrix launch file will be downloaded in a new browser window. Open the Downloads menu **5** and select the Citrix launch file
- 5. After selecting the launch file, select *"Open in 'Workspace'"* **6** . This will open the Citrix Workspace app and begin launching the Planner **7**

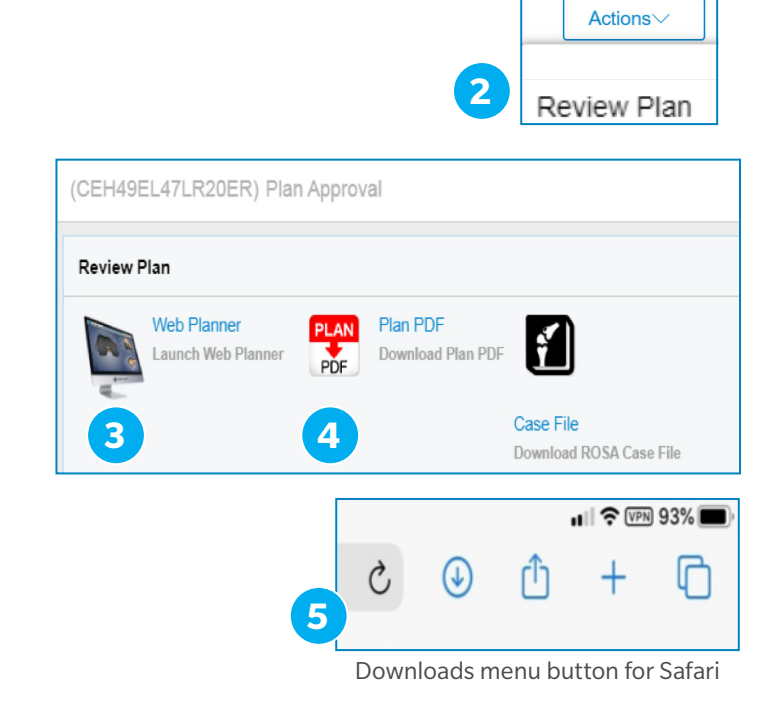

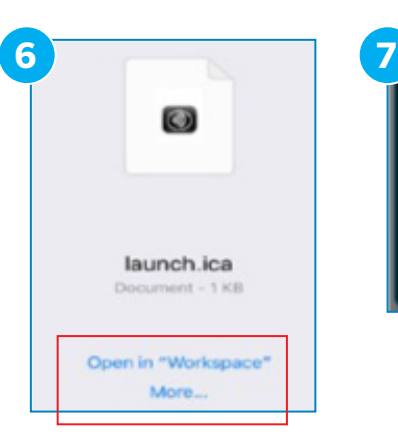

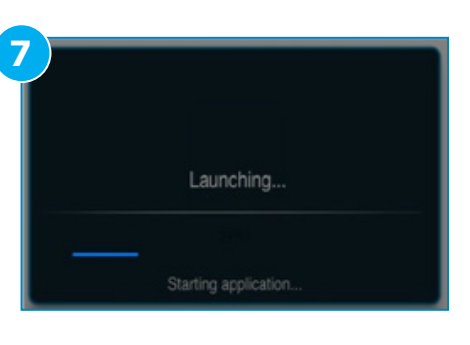

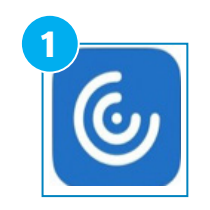

Citrix Workspace app icon

### DCMS Actions Key Canceling Case

How to cancel a case on DRIVE: 1. Open the case.

- 2. Click *"Actions"* (top right of case page).
- 3. Select *"Cancel Case"* from the menu.
- 4. Select the Reason For Cancellation from the dropdown.
- 5. Click *"Submit"* to cancel the case.

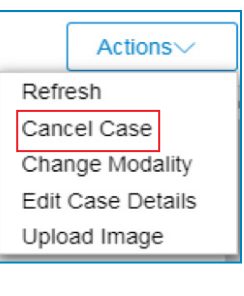

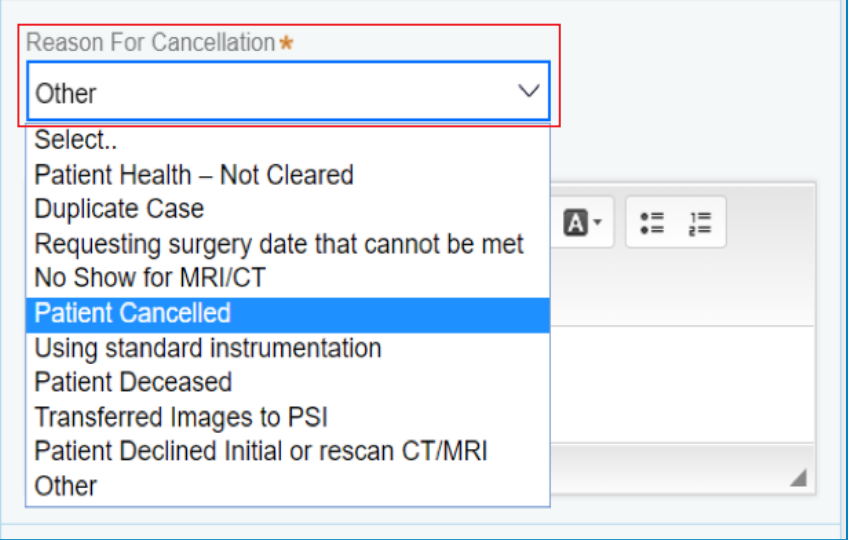

### DCMS Actions Key ROSA Used (Close Case)

How to close a case and indicate if ROSA was used in surgery:

ROSA case status automatically changes to Closure Pending after the Planned Surgery Date has passed.(Cases currently are automatically move to Closed status 90 days after the surgery date.)

To manually close a case in Closure Pending status:

- 1. Open the case.
- 2. Click *"Actions"* (top right of case page).
- 3. Select *"ROSA Used"* from the menu.
- 4. Check *"Yes"* or *"No"*.
- 5. Click *"Submit"* to close the case.

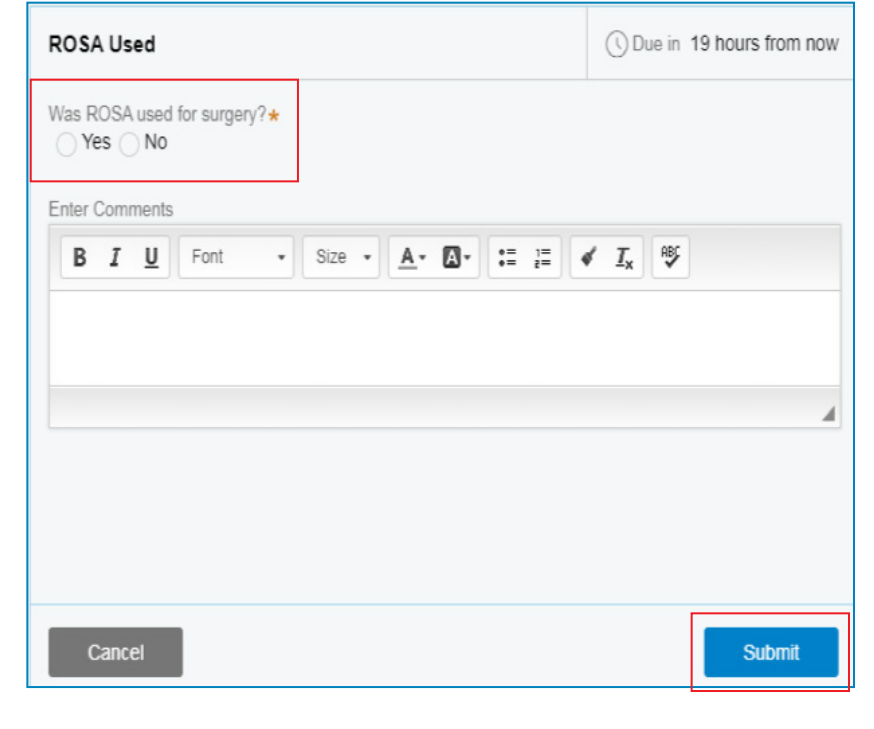

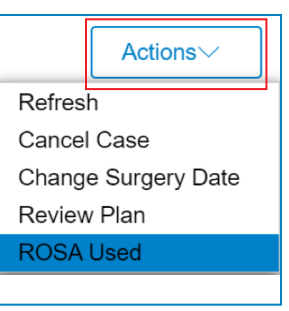

### DCMS Review Case Comments and PDF Plan

Reviewing case comments and Surgical PDF:

**1** To review case comments: 1. Open the case. - Add/View Comments 2. Select Add/View Comments on the far left side of the case page. **1** 3. Comments window will open where you can review and or post comments. **2** Comments **2**To review Surgical PDF (ROSA Image-based only): Enter Comments \* 1. Open the case  $\bullet$  Size  $\bullet$   $\mathbf{A} \bullet \mathbf{A} \bullet$ 啰 B I U Font  $\frac{1}{2}$   $\frac{1}{2}$  $\checkmark$   $\bar{I}_x$ 2. Look for Robot PDF link under Add/ View Attachments far left side of case page. **3** 3. Click on PDF icon that appears bottom left side of browser window and view plan. **4**

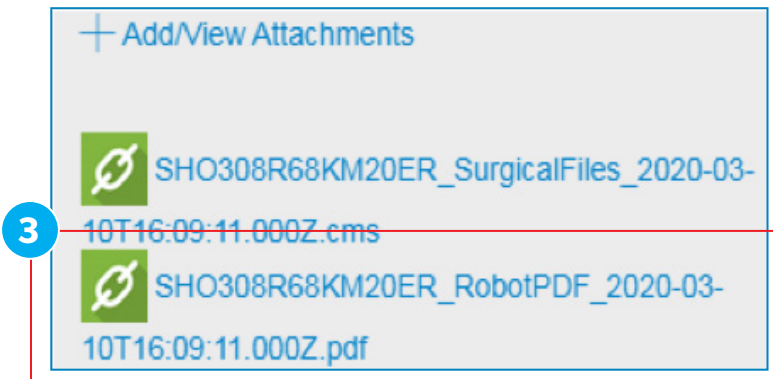

### **4** 쥐 SHO308R68KM20ER.pdf

### Downloading ROSA Surgical File

How to download the surgical robot file:

- 1. Open the case in DRIVE.
- 2. Click *"Actions"* (top right of case page).
- 3. Select *"Review Plan"* from the menu.
- 4. Select *"Case File"*.
- 5. Enter your Password and Confirm the Password.
- 6. Click *"Verify"*; Then *"Submit"*.
- 7. (Alternatively you can select the Surgical Files hyper link found under Add/ View Attachments and follow the same process)
- 8. The .cms file will appear in the bottom left corner of the white window (maximize the window if necessary).
- 9. Click ^; Then *"Show in folder"* to locate the file or alternatively go to your computer's Downloads folder.
- 10. Copy the .cms file directly to a USB.
- 11. DO NOT organize files into folders on the USB. Copy files to the root directory of the USB only.
- 12.Do NOT rename files or change the .cms extension.
- 13. Plug the USB into ROSA; Click *"Sync"* to transfer files.

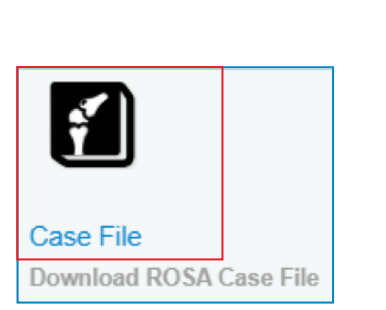

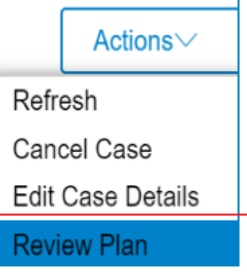

SHO308R68KM20ER\_SurgicalFiles\_2020-03-10T16:09:11.000Z.cms

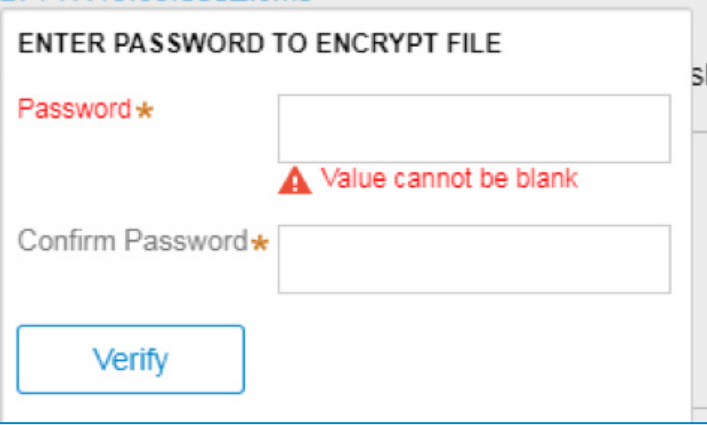

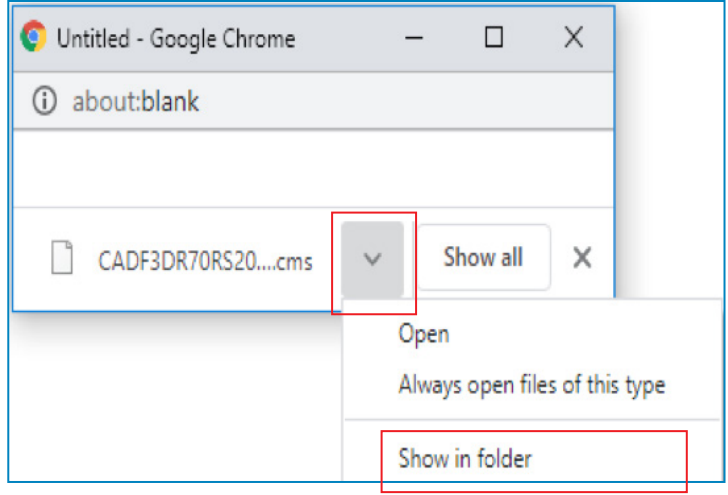

### ROSA DCMS Resource Page and Contact Information

The ROSA DCMS Resource Page may be accessed by clicking on your initials in the upper right hand side of the page and selecting Resource from the drop down menu.

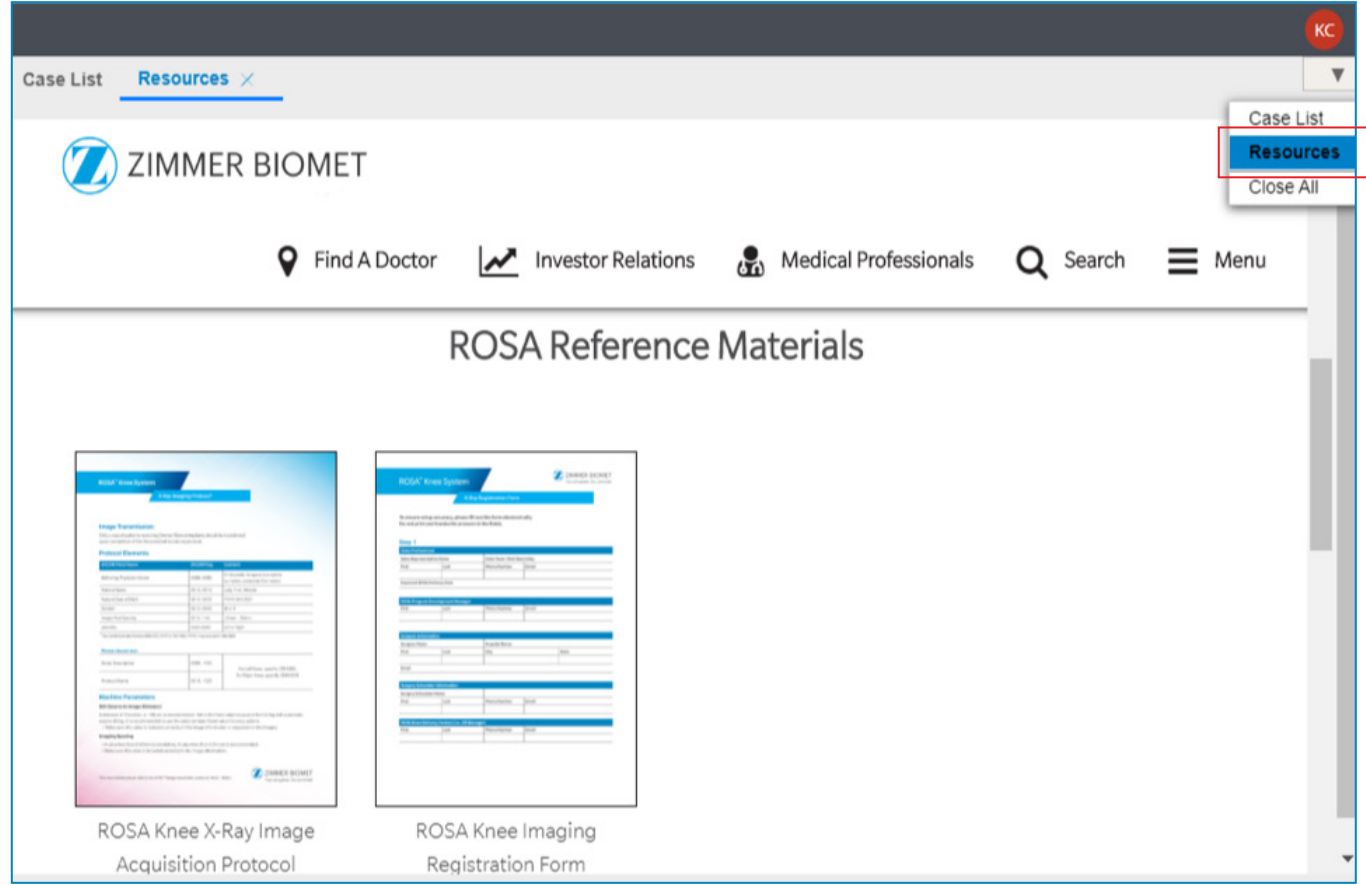

### Customer Service Information

Personalized Solutions (primary contact) 1 (574) 371-3710 PersonalizedSolutions@ZimmerBiomet.com

Zimmer Biomet PACS Team 1 (574) 371-3710 PACS@ZimmerBiomet.com 411 Technical Support Group (800) 348-2759

All content herein is protected by copyright, trademarks and other intellectual property rights, as applicable, owned by or licensed to Zimmer Biomet or its affiliates unless otherwise indicated, and must not be redistributed, duplicated or disclosed, in whole or in part, without the express written consent of Zimmer Biomet.

This material is intended for health care professionals. Distribution to any other recipient is prohibited.

For indications, contraindications, warnings, precautions, potential adverse effects and patient counseling information, see the package insert or contact your local representative; visit www.zimmerbiomet.com for additional product information.

Check for country product clearances and reference product specific instructions for use. Not for distribution in France.

©2020 Zimmer Biomet.

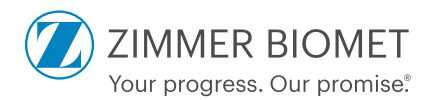

3207.1-GLBL-en-REV0820